## System Config > Child Docs

Last Modified on 03/07/2019 3:38 pm EST

The Documents/Checklist screen from the Children tab allows users to upload student-specific documents into the system. Administrators can create a list of required documents for students meeting certain criteria, such as the center they attend, age or grade of the student, etc.

For instructions on how to upload document into the student's record, click here .

To add student criteria to the document type, follow the steps below:

1. Click Setup from the menu, then select System Config

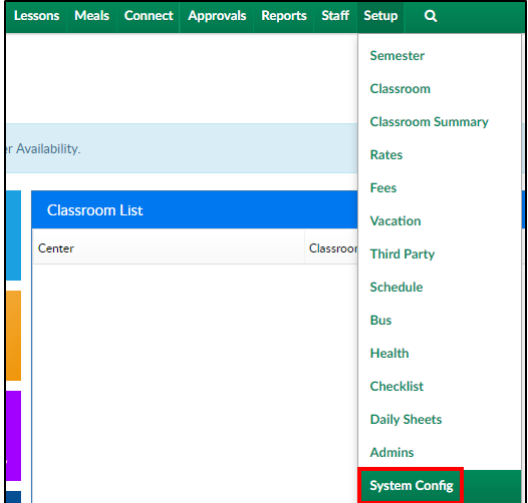

2. Click the Child Docs tile

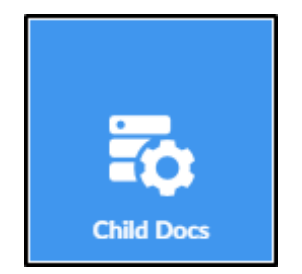

3. The Document Criteria List will show a list of all documents added to the

system

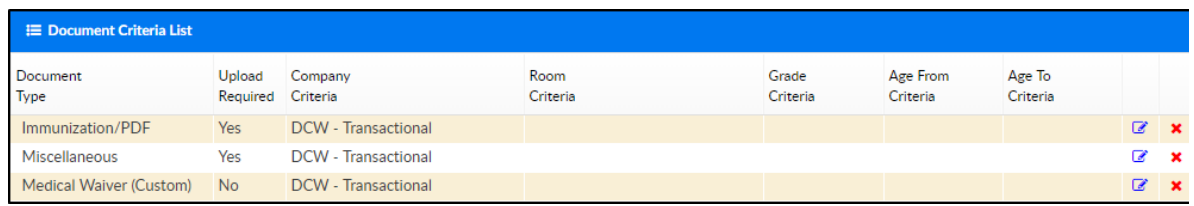

4. Complete the Add/Edit section

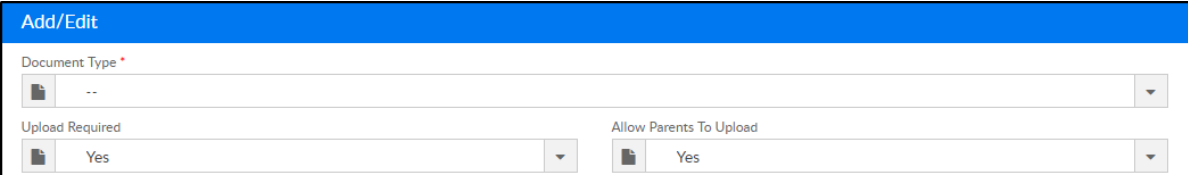

Document Type (required) - choose from the drop-down (if more

Document Types need to be added, see Add New Document Type -

## Valid Values section below)

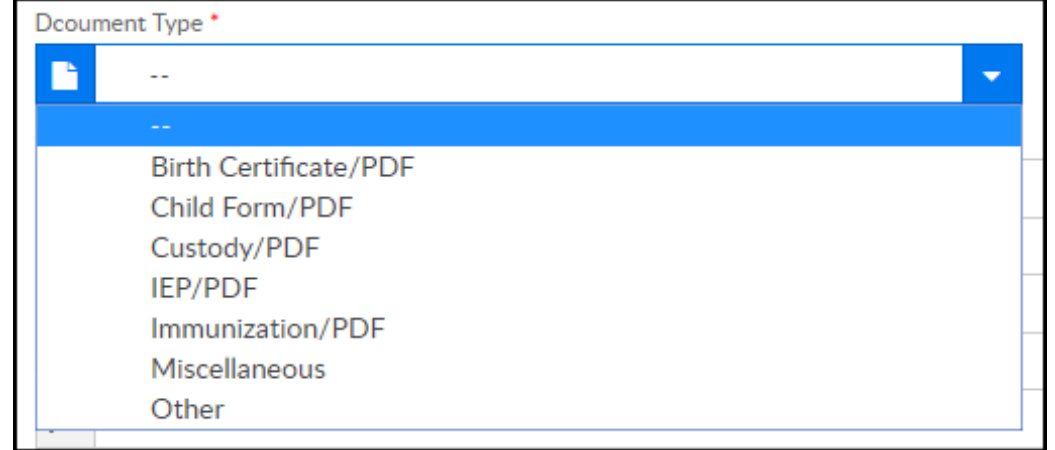

Upload Required

- Yes uploading a document will be required
- No an upload is not required, but a document can still be uploaded
- Allow Parents to Upload
	- Yes shows the document type on the parent portal
	- No hides the document type

## 5. Complete the Document Criteria section

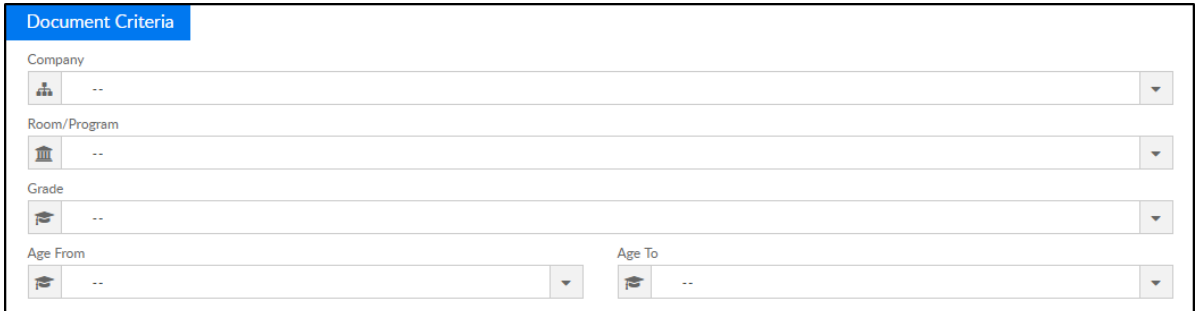

- Company (required) select the center or business level from the drop-down. Please Note: If multiple, but not all centers need this document, a new document must be added for each center
	- Business Level if the document is necessary for all centers,

select the business level

- Center if the document is specific to a center, select the center from the drop-down
- Room/Program select a room/program, if applicable. If a room/program is selected, this document will only appear for students within that room/program
- Grade select a grade, if applicable. If a grade is selected, this document will appear for all students in the selected grade
- Age From/Age To select a from and to age, if applicable. If there is an age selected, this document will appear for all students within that age range
- 6. Click Save
- 7. The following popup will appear, click OK

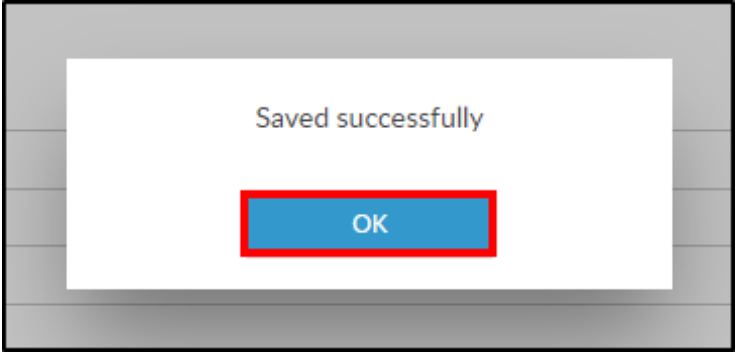

8. The new document will appear in the Document Criteria List above

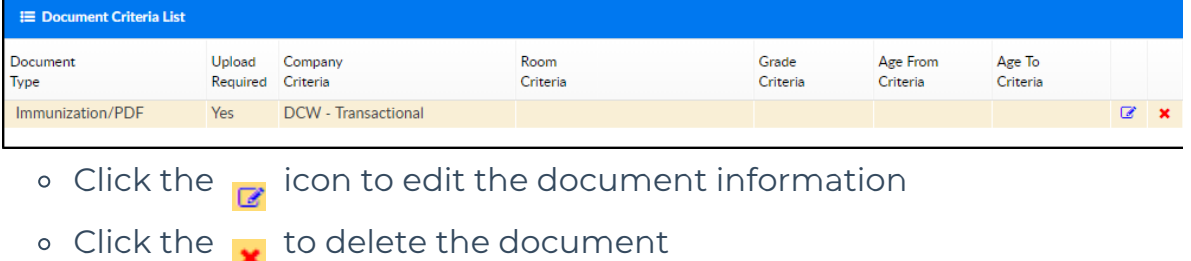

## Adding a New Document Type - Valid Values

There are 7 Document Types all centers will have preloaded into the system. If more Document Types need to be created, follow the steps below:

- 1. Click Setup from the menu, then select System Config
- 2. Select the Valid Values tile

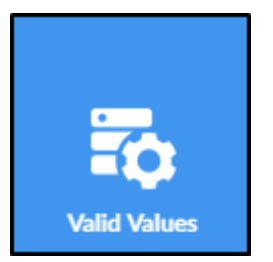

3. Scroll to the Valid Value section and complete the necessary options

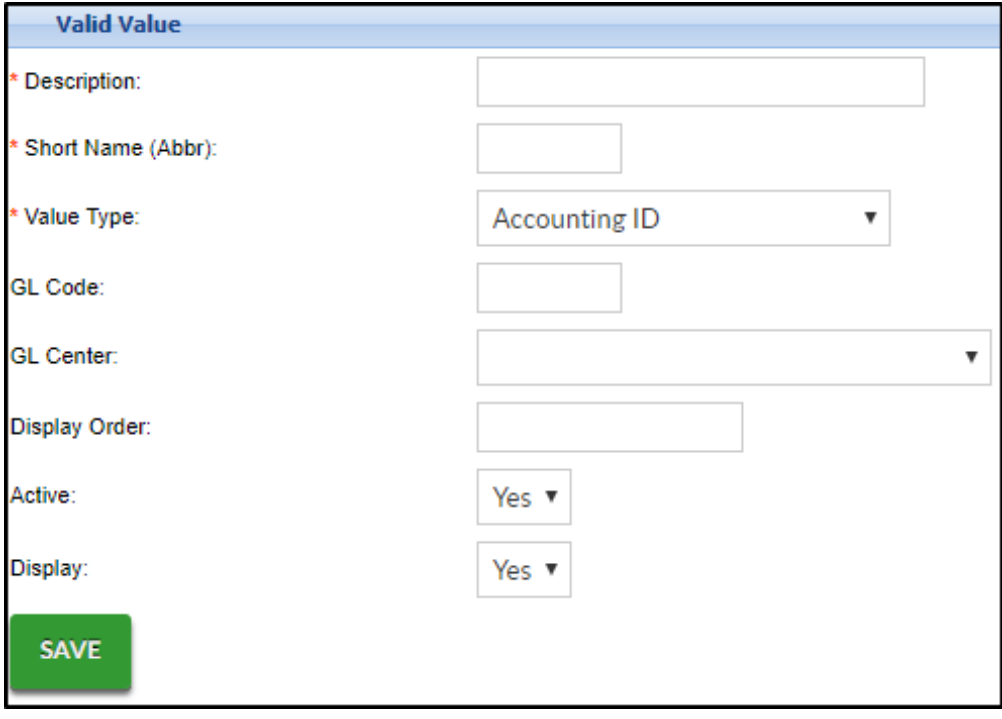

- Description enter the name of the Document Type
- Short Name (abbv.) enter an abbreviation of the name
- Value Type select Document Type Student from the drop-down menu
- GL Code enter the general ledger code, if applicable
- Display Order enter the number to display, if the document should be the first in the list, enter 1
- Document Type choose the document format from the dropdown (PDF, Word, etc.)
- Active
	- Yes the document should be active
	- No the document should not be active
- Display
	- Yes display the document type for selection
- $\blacksquare$  No do not show this document type as an option
- 4. Click Save
- 5. A confirmation message will appear at the top of the page. The added type can now be selected from the Document Type drop-down menu

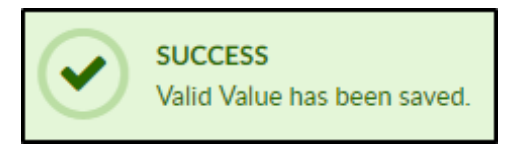